## Добавление клиента в базу данных, редактирование информации о клиенте

## Добавление клиента в базу данных

либо

Чтобы добавить нового конечного пользователя в базу данных, выполните:

- команду меню База данных | (Операции с базой данных) Управление записями клиентов
- в окне Инструменты базы данных нажмите на Управление клиентами.

В открывшемся окне Клиенты нажмите кнопку добавления нового клиента ( ). Откроется окно ввода информации о клиенте:

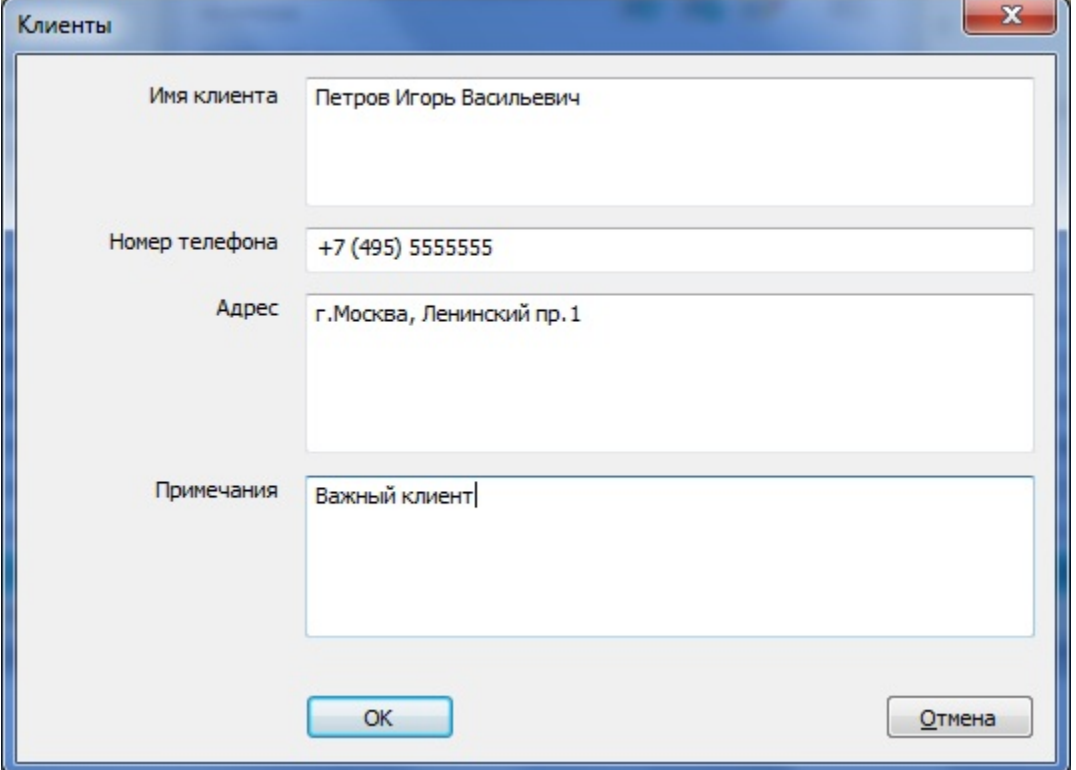

Заполните следующие поля ввода: Имя клиента, Номер телефона, Адрес, Примечания. Назначение этих полей следует из их названий. Обязательным для заполнения является только поле Имя клиента.

После заполнения полей нажмите на кнопку [ОК] для завершения диалога: имя нового клиента появится в списке диалога Клиенты.

## Важно!

В базе данных не может быть нескольких конечных пользователей с одинаковыми именами. При попытке добавления клиента, имя которого совпадает с именем клиента, уже сохраненного в базе, выдается предупреждение.

## Редактирование информации о клиенте

Чтобы получить или изменить информацию о конечном пользователе, выполните:

- команду меню База данных | (Операции с базой данных) Управление записями клиентов либо
- в окне Инструменты базы данных нажмите на Управление клиентами.

В открывшемся окне **Клиенты** нажмите кнопку просмотра информации о клиенте (  $\rightarrow \epsilon$  ). В появившемся диалоге **Клиенты** (см. предыдущий пункт), можно изменить содержимое всех полей ввода, кроме поля **Имя клиента**.

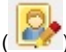